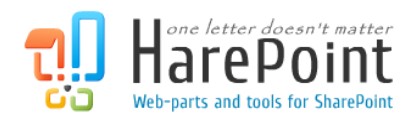

# HarePoint Workflow Extensions for Office 365

For SharePoint Online (Office 365)

# **Quick Start Guide**

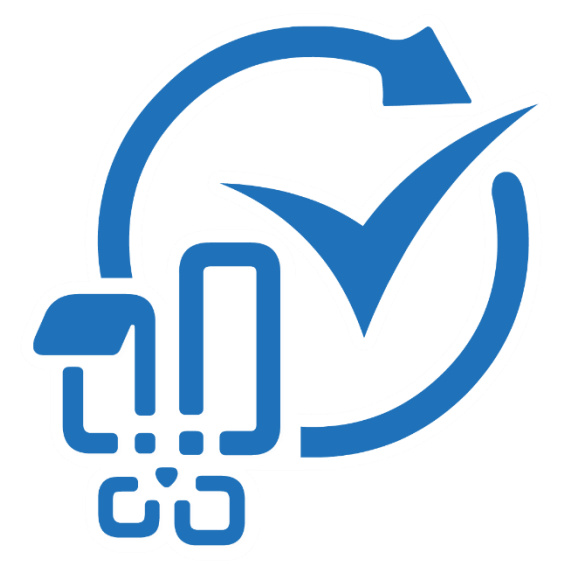

December 13, 2018

(This Page Intentionally Left Blank )

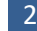

## <span id="page-2-0"></span>**Table of Contents**

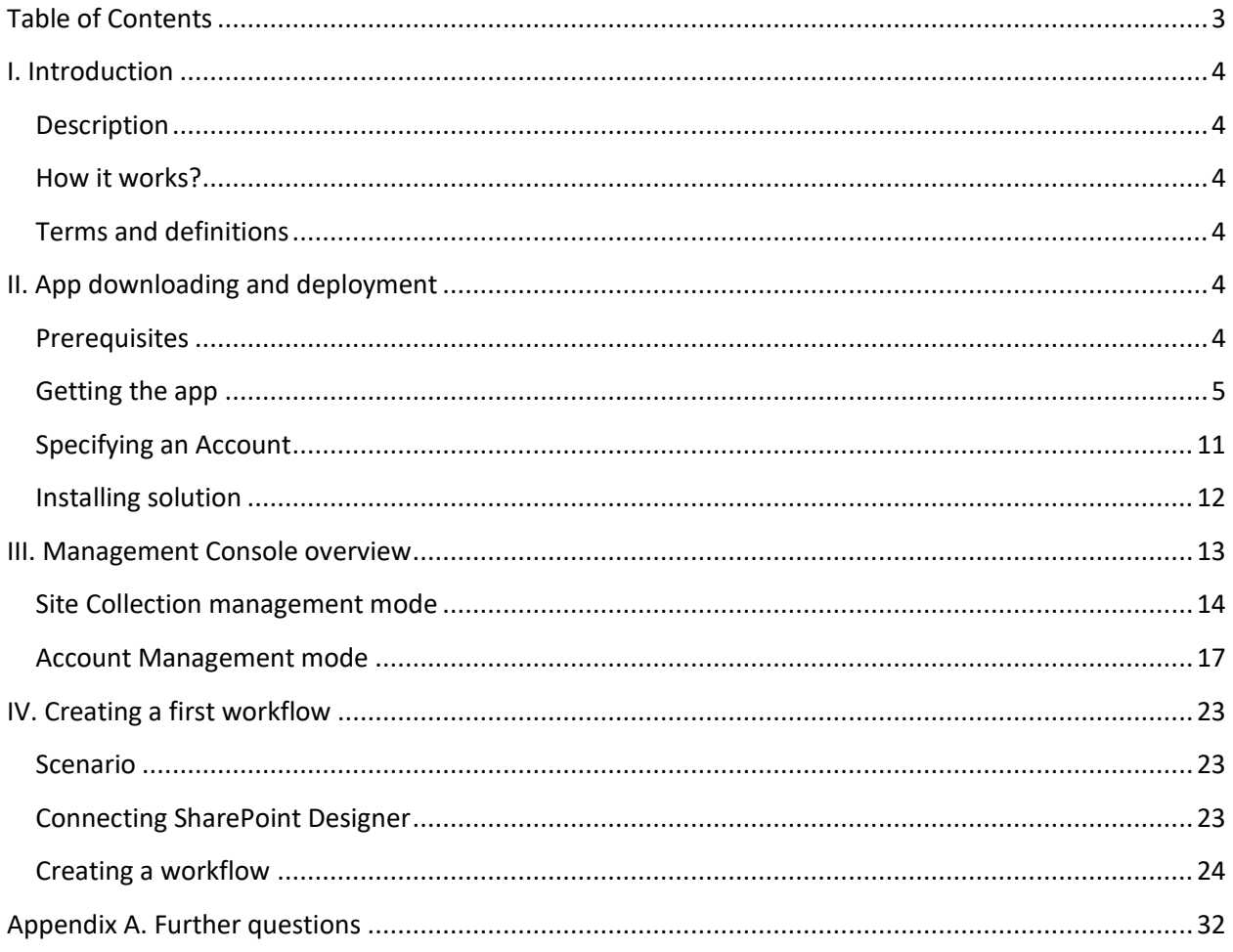

## <span id="page-3-0"></span>**I**. **Introduction**

## <span id="page-3-1"></span>**Description**

HarePoint Workflow Extensions for Office 365 is a software product that expands the capabilities of SharePoint Designer to create workflows for SharePoint Online (Office 365). This brings completely new capabilities to your workflows, making possible a widest range of automation and management scenarios.

After successful installation, you will get around 200 custom actions available in SharePoint Designer along with the out-of-the-box actions. Moreover, you can get a freeware [HarePoint Workflow Designer](https://appsource.microsoft.com/en-us/product/office/WA104381499?tab=Overview) from SharePoint Store and create your workflow in visual editor.

## <span id="page-3-2"></span>**How it works?**

Technically, all actions are executed in HarePoint cloud service;. The billing is based on **number of workflows** that use HarePoint actions. There are several billing plans available: 1 workflow, 5 workflows, 10 workflows, etc.

## <span id="page-3-3"></span>**Terms and definitions**

**HarePoint Workflow Extensions for Office 365 billing account** (hereinafter **Account**) This Account is used for billing purposes. With a **single Account**, you can use HarePoint Workflow Extensions for Office 365 on **one, several or all site collections** in your SharePoint Online tenant. You can also have **multiple Accounts**, **each for one or several site collections**. In this case, billing will be calculated for each Account individually.

Accounts are limited to certain SharePoint Online tenant. If you plan to use HarePoint Workflow Extensions on several SharePoint Online tenants, you would need at least one account for each of them.

## <span id="page-3-4"></span>**II. App downloading and deployment**

## <span id="page-3-5"></span>**Prerequisites**

In order to deploy HarePoint Workflow Extensions for Office 365, you need to:

- Have sufficient permissions to upload new apps to SharePoint **App Catalog** (usually it means you need to be a site collection administrator for App Catalog site collection)
- Be **site collection administrator** on your SharePoint Online site collections where you plan to deploy and use HarePoint Workflow Extensions.

Tenant administrator privileges are not required to upload, deploy, install or use HarePoint Workflow **Extensions** 

## <span id="page-4-0"></span>**Getting the app**

Download an app from HarePoint site using the following URL:

<https://www.harepoint.com/DownloadProducts/HarePointWorkflowExtensionsO365.app>

Open your **App Catalog Site**. To do this, go to **Admin** section of SharePoint Online:

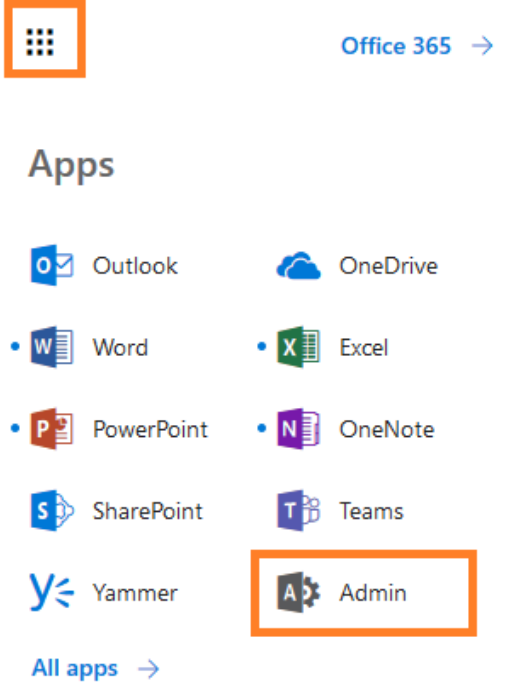

Click on **Show more**… and select **Admin Centers – SharePoint**.

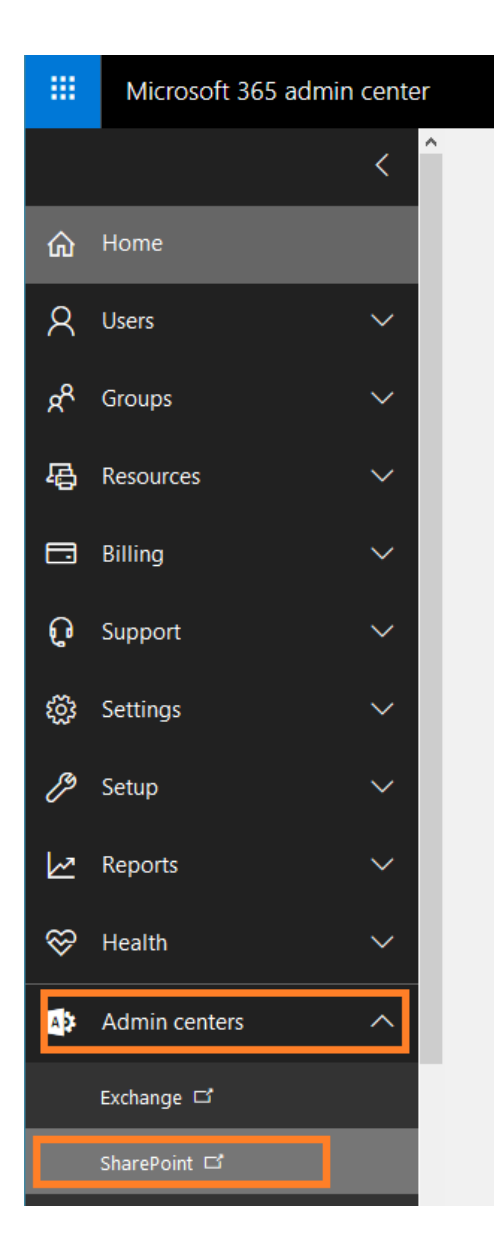

Click on **apps**:

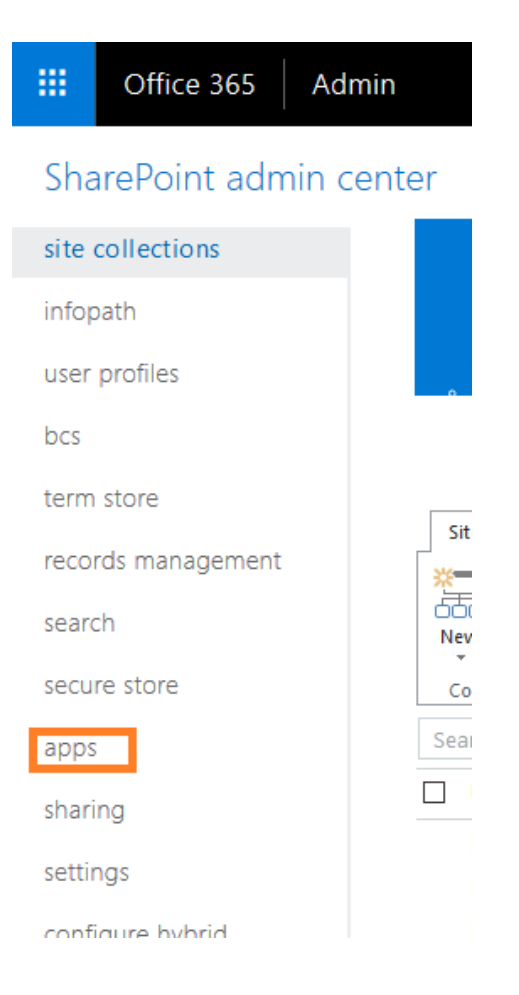

#### Select **App Catalog**. If it does not yet exist, create it.

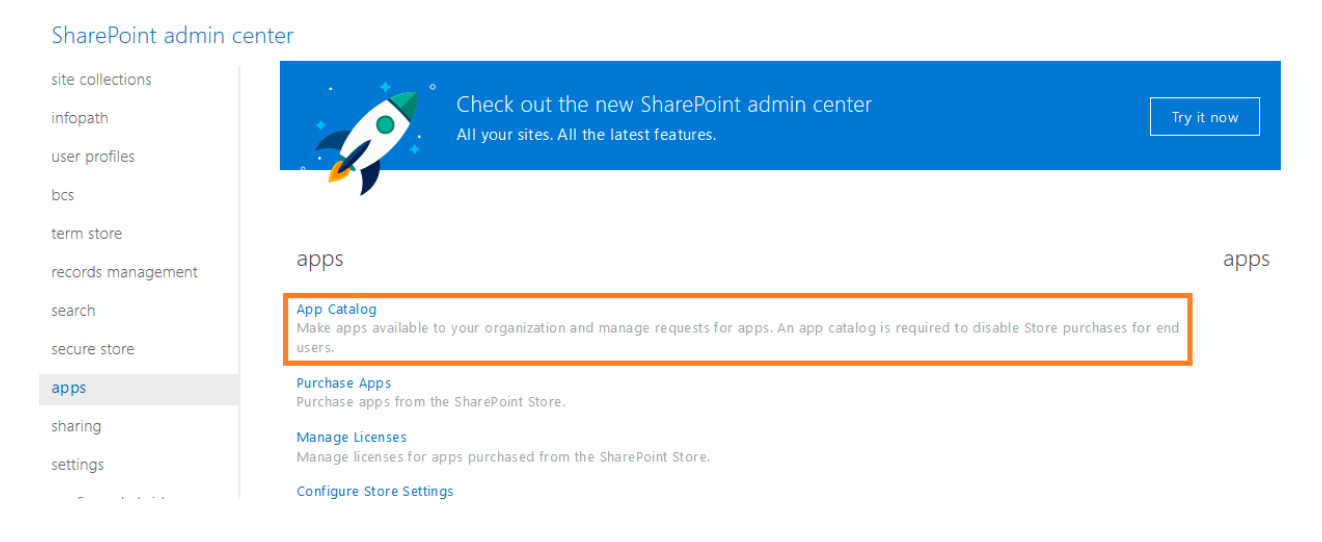

7 II. App downloading and deployment | HarePoint.Com

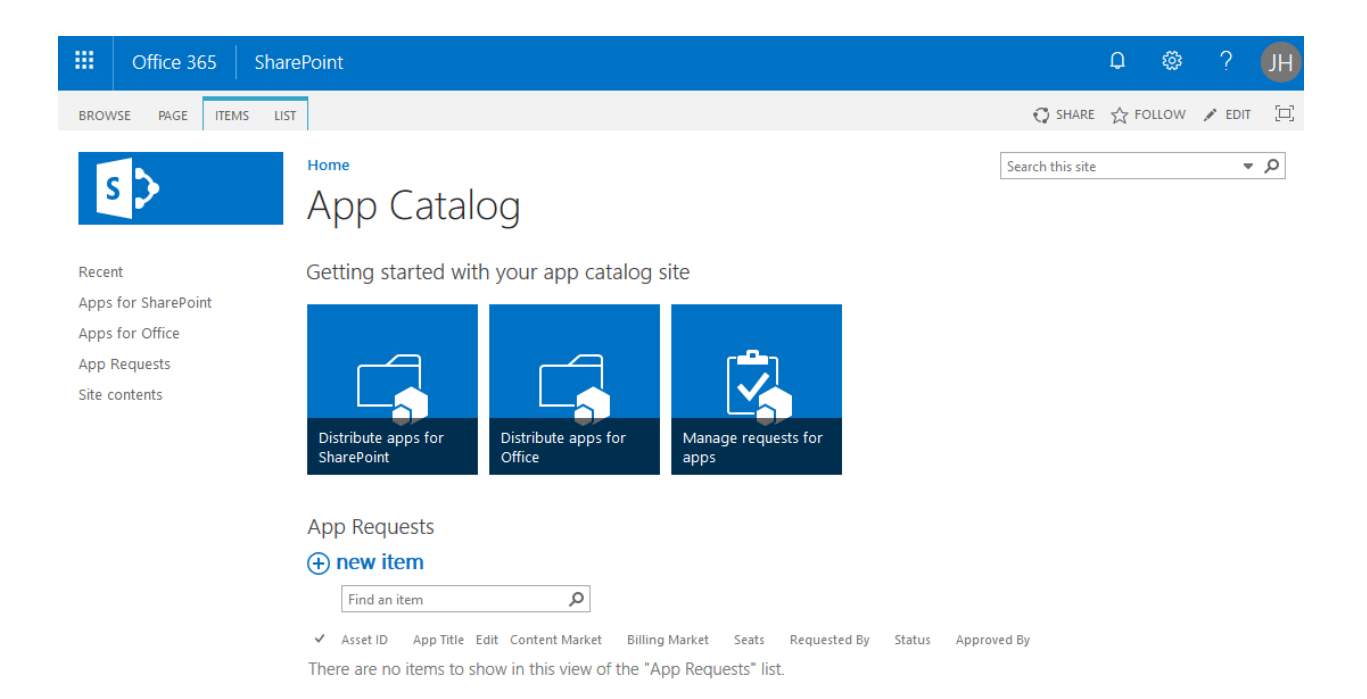

#### Open **Apps for SharePoint** in the left menu, click **Upload**:

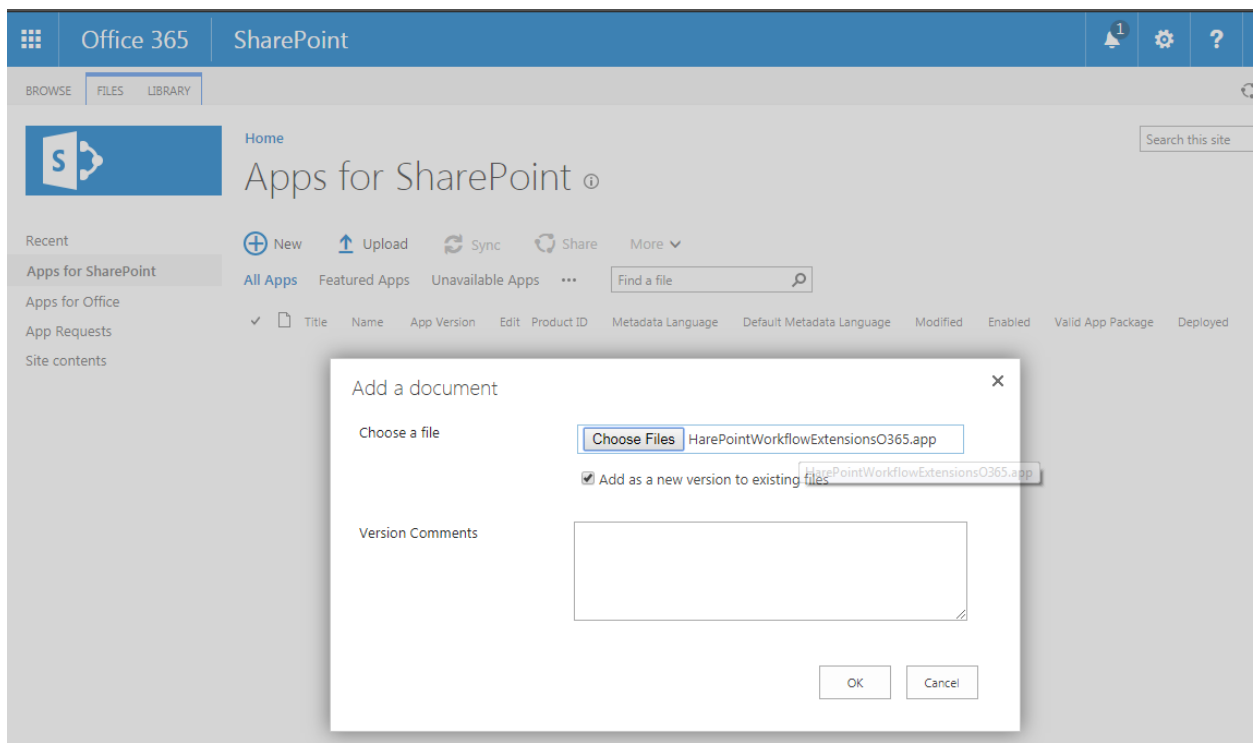

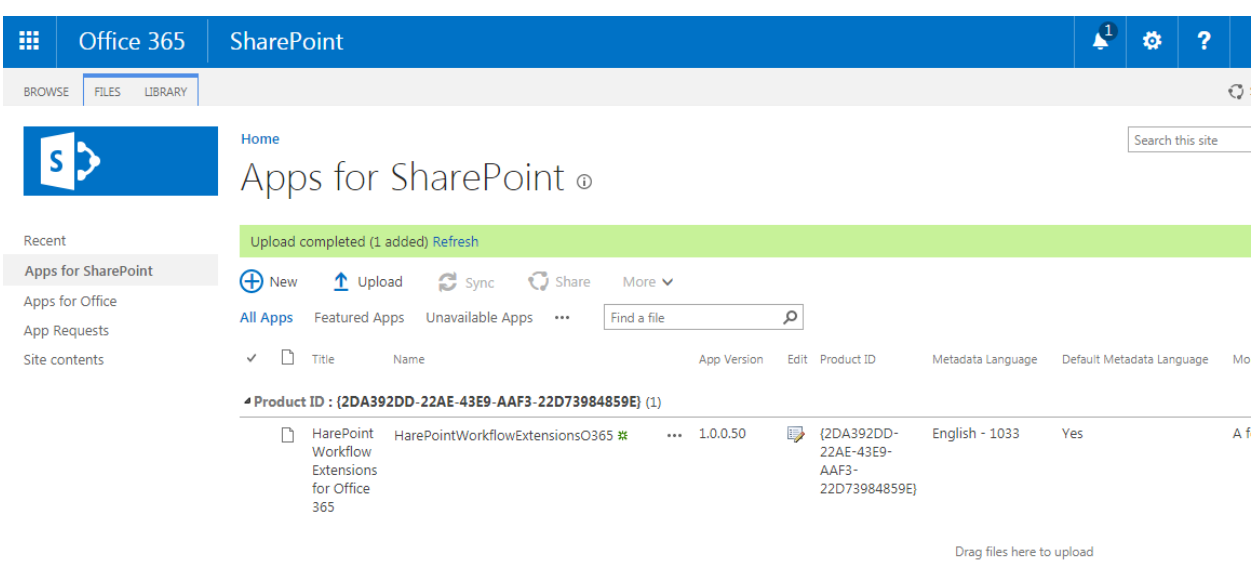

#### Choose **HarePointWorkflowExtensionsO365.app** file on your disk and click **OK**:

Now you can add **HarePoint Workflow Extensions for Office 365** to your site.

Access the root site of your site collection.

**Important note:** App needs to be added to a root site so it can be used for any site within this site collection.

Go to **Site Contents** on your site and click **New** – **App**:

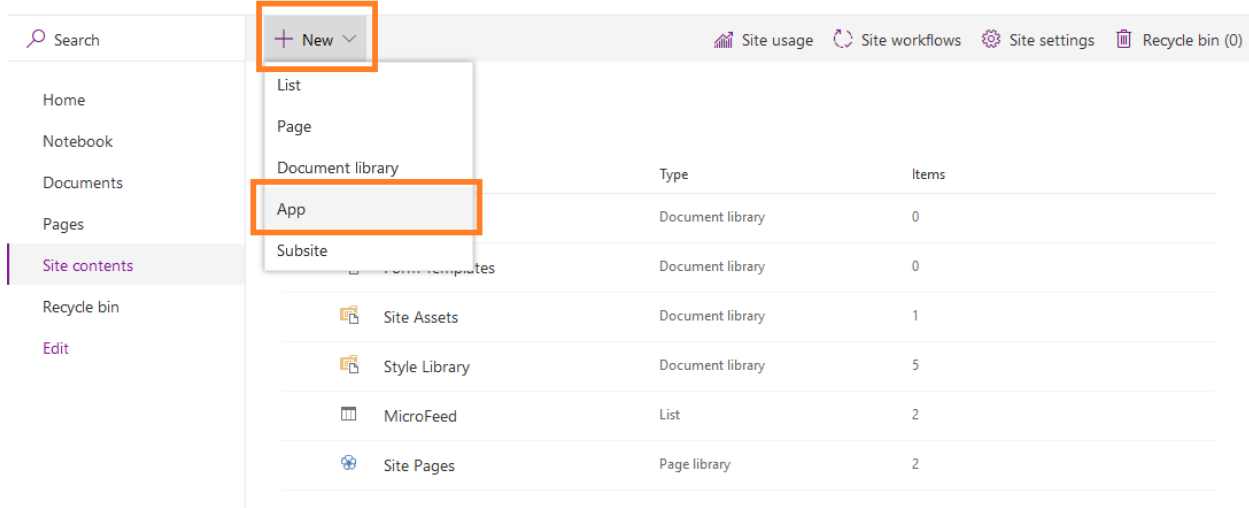

In the **Apps you can add** section, click on **HarePoint Workflow Extensions for Office 365**:

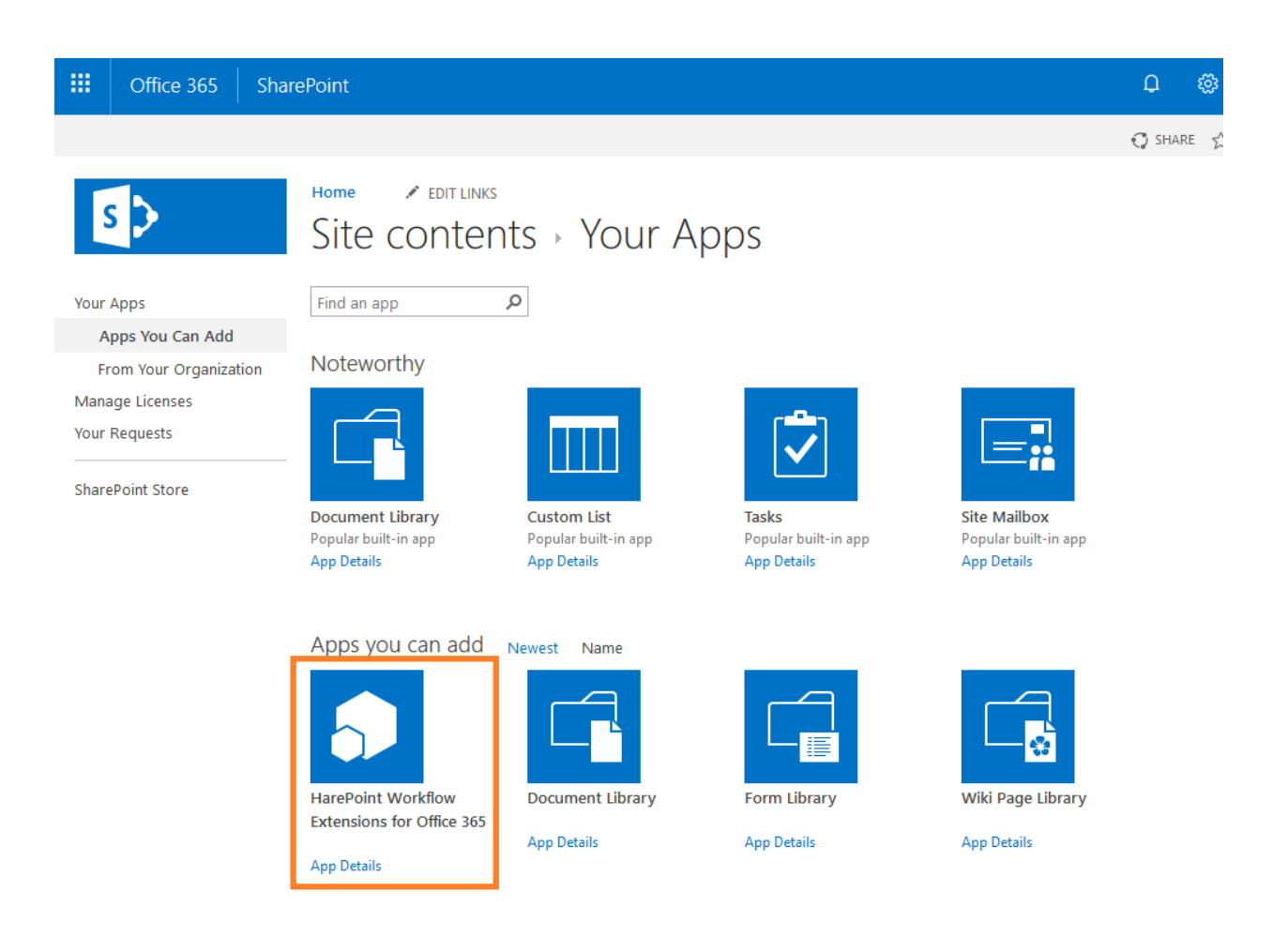

#### Click **Trust It** in the pop up window:

Do you trust hwe harepoint 365, com?

Let it have full control of this site collection.

Let it share its permissions with other users.

Let it access basic information about the users of this site.

**SHOW LANGUAGE OPTIONS** 

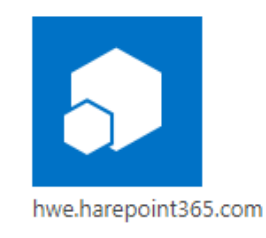

 $\times$ 

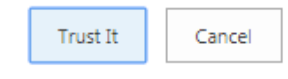

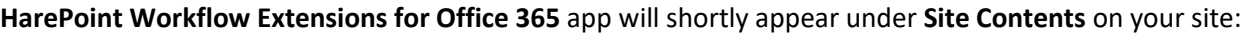

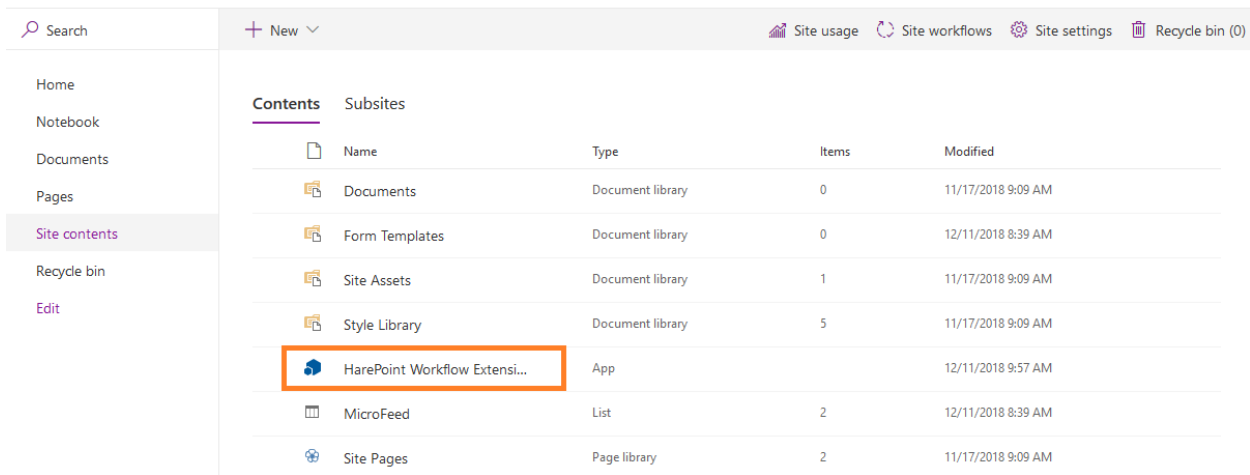

### <span id="page-10-0"></span>**Specifying an Account**

**Click on app** icon to proceed. The app will open and you will see HarePoint Workflow Extensions Management Console.

When the app is launched for the first time, the **Registration window** will pop up:

# **HarePoint Workflow Extensions**

### Registration

To start using the product, you need to enter a new billing account name.  $\odot$ Type an account name... andrew Ω Register

At this point, you need to specify **what Account** (HarePoint Workflow Extensions billing account, see [Introduction](#page-3-3) for more details) **this site collection should be connected to**. All the costs for the running workflow instances that use HarePoint Workflow Extensions will be charged for that Account.

You can either **create a new Account**, simply by typing the new Account name in the upper field, or **select from existing Accounts** (if there are any available) using the lower drop-down.

This Account can be changed afterwards in the settings.

**Note:** Please refer to complete Administrator Guide for more details on Accounts.

### <span id="page-11-0"></span>**Installing solution**

**Note:** in order to be able to use HarePoint Workflow Extensions actions in SharePoint Designer, the solution need to be deployed, after an app is added.

At first time, in Management Console, you will see a warning that the solution is not installed yet:

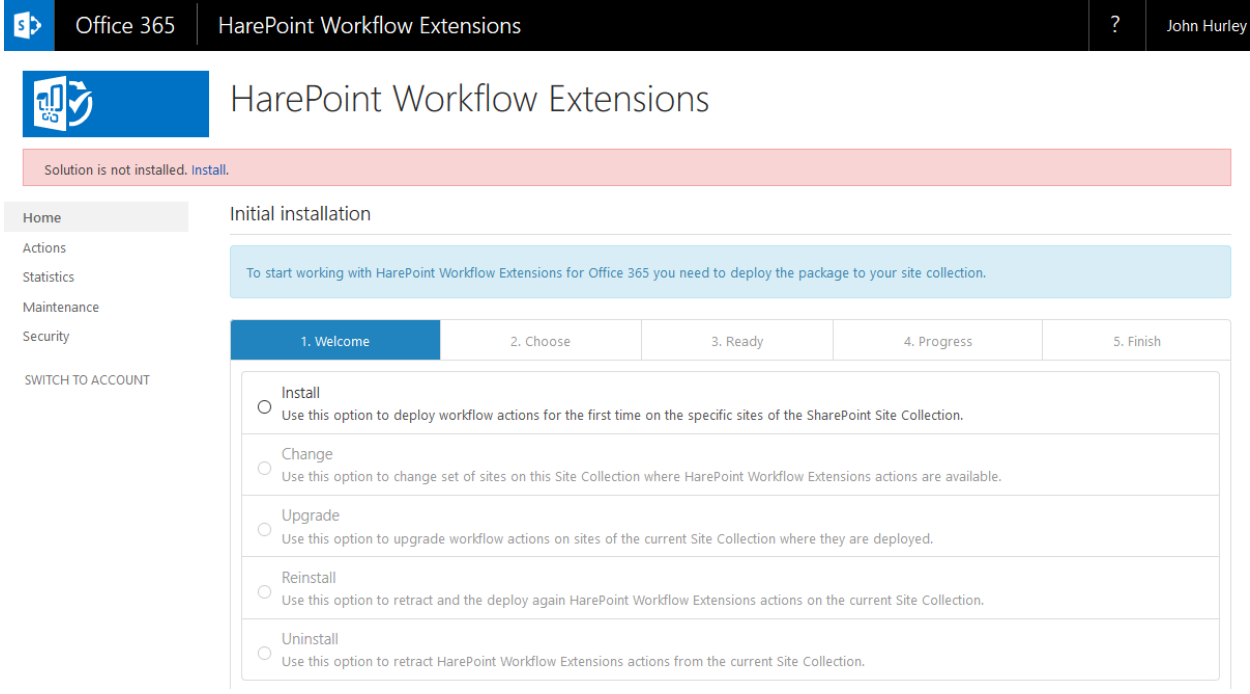

Click on **Install** in the warning message, or select **Install** in the main section below on the page and click **Next**.

**At the step 2**, select **sites where HarePoint Workflow Extensions actions need to be available**. **Note:** this can be not only the root site, but also several or all subsites. Make sure you checked the sites as needed.

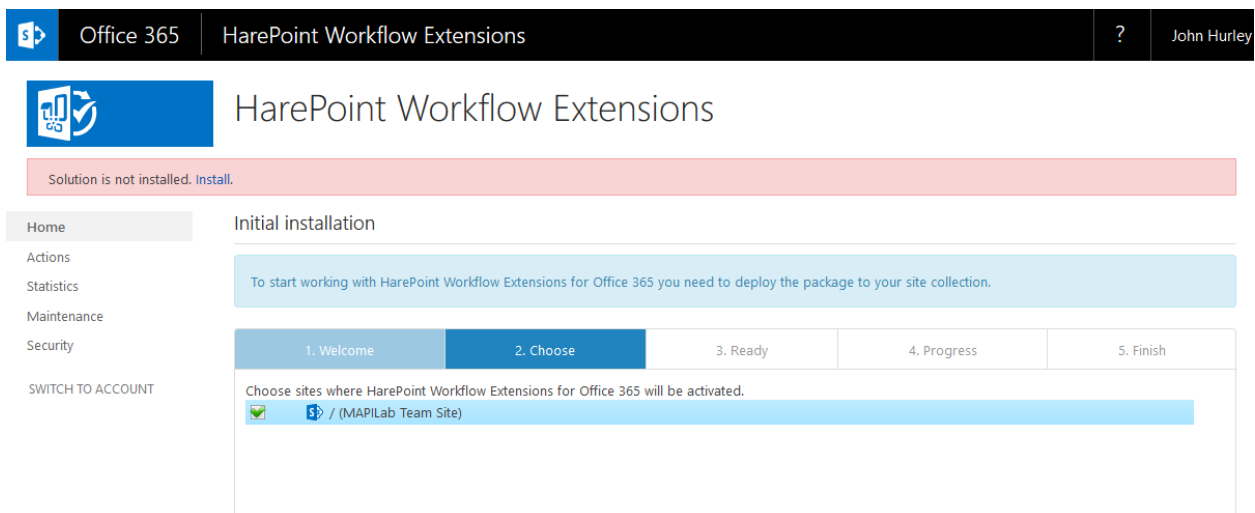

Click **Next** and review the summary before the Installation begins.

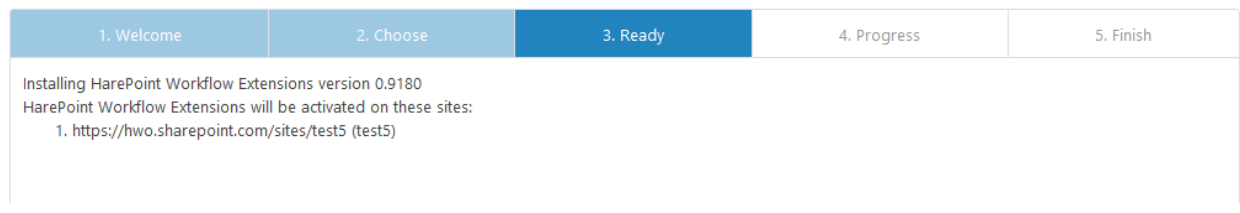

#### Click **Next** to proceed with the installation:

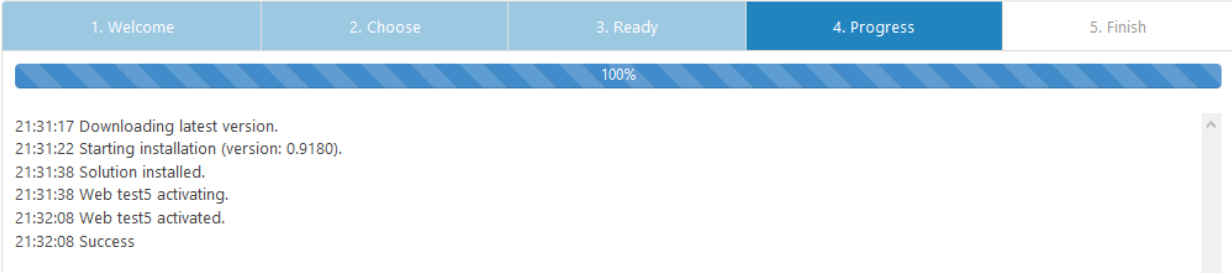

Click **Next** to review the installation results.

Click **Finish**.

## <span id="page-12-0"></span>**III. Management Console overview**

Click on app icon to open Management Console for HarePoint Workflow Extensions for Office 365.

HarePoint Workflow Extensions Management Console has two modes:

- Site Collection management mode
- Account management mode

To switch between these modes, use **Switch to Account** and **Switch to Site Collection** links in the left pane.

## <span id="page-13-0"></span>**Site Collection management mode**

Each site collection where HarePoint Workflow Extensions for Office 365 app is added has its Management Console.

#### **Home**

On this page you can review the **Current Site Collection Status**.

In particular, you can check the currently installed version of HarePoint Workflow Extensions, solution activation state.

The **Usage Chart** below represents how HarePoint Workflow Extensions actions are used in this specific site collection over the last month. The detailed information is available on **Statistics** page, see below.

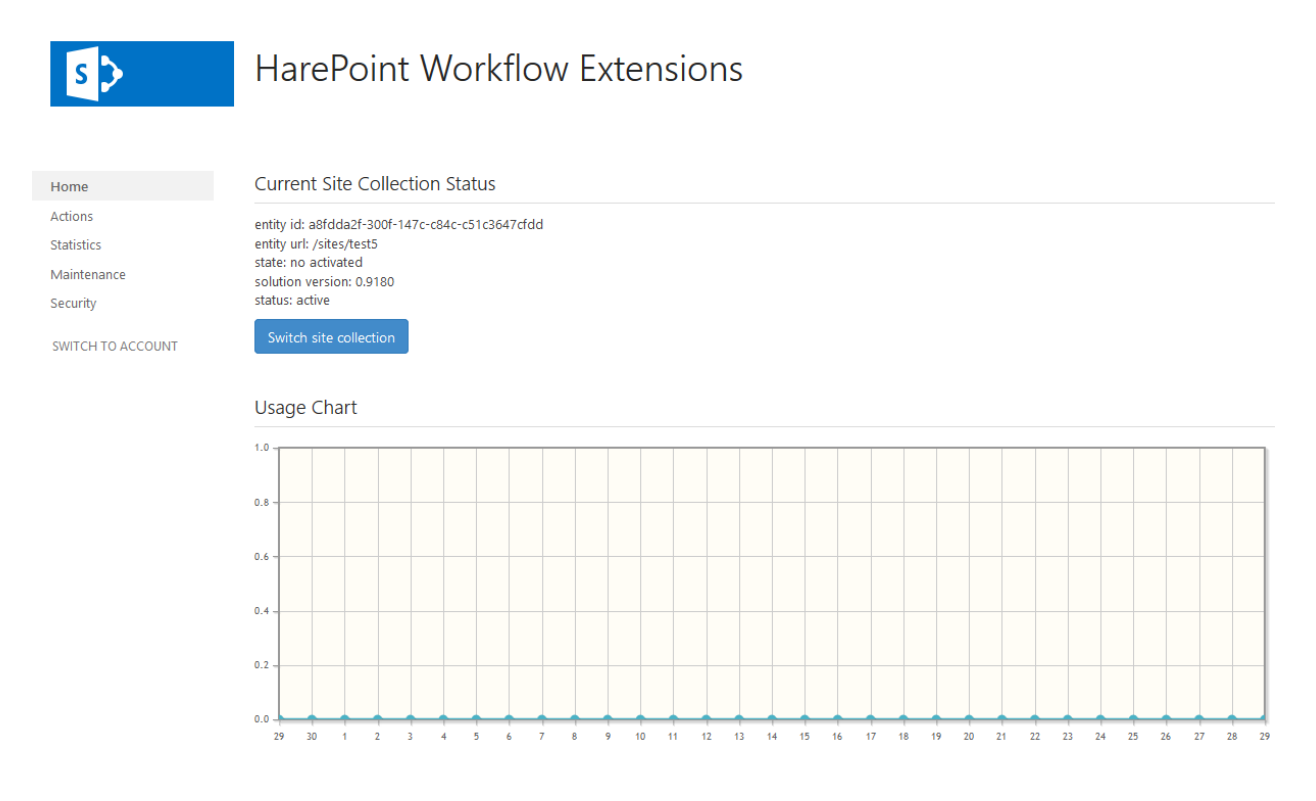

#### **Actions**

On this page you can browse a **list of available actions**, get the **detailed description** for each action.

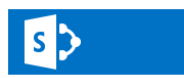

## /sites/test3 > Actions

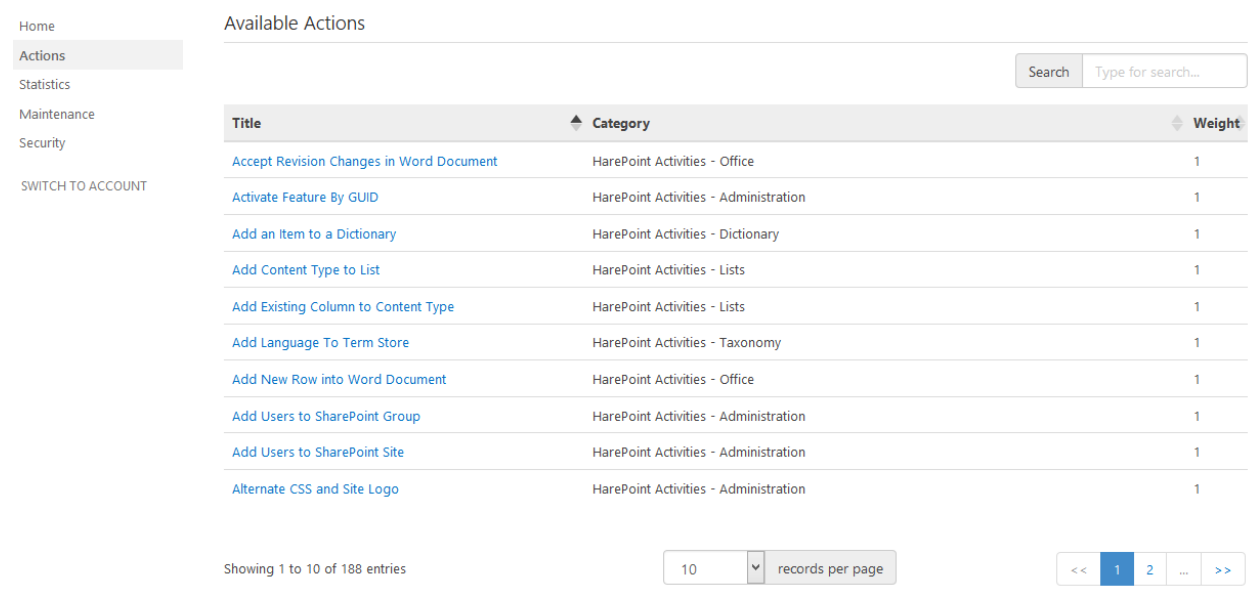

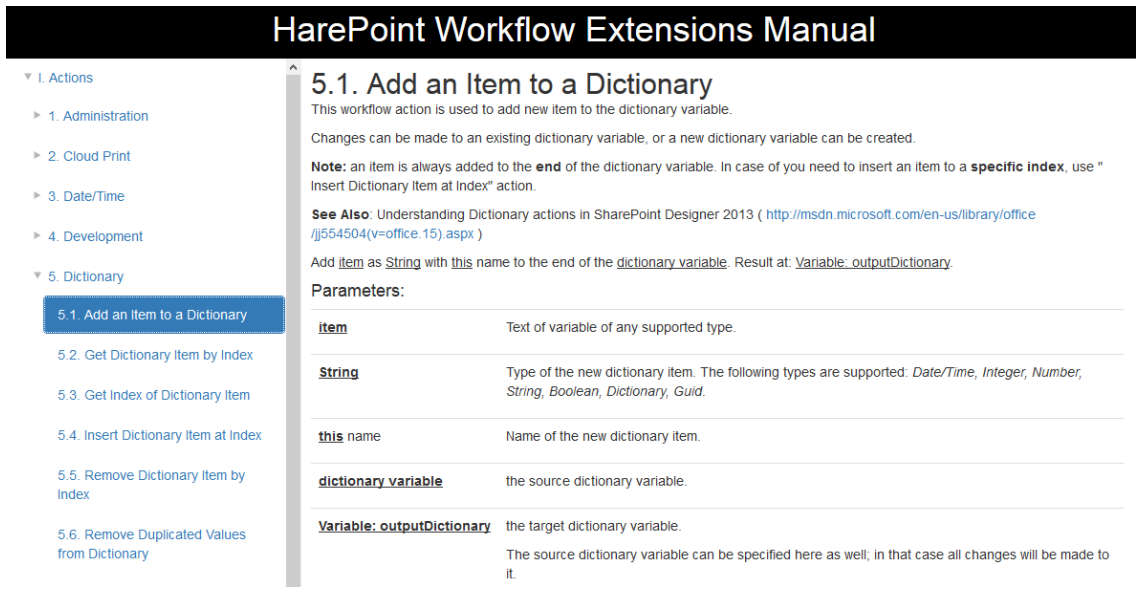

#### **Statistics**

On this page you can review the detailed **Usage Charts**, including **Usage by Actions** chart.

 $s$ 

## /sites/test3 > Statistics

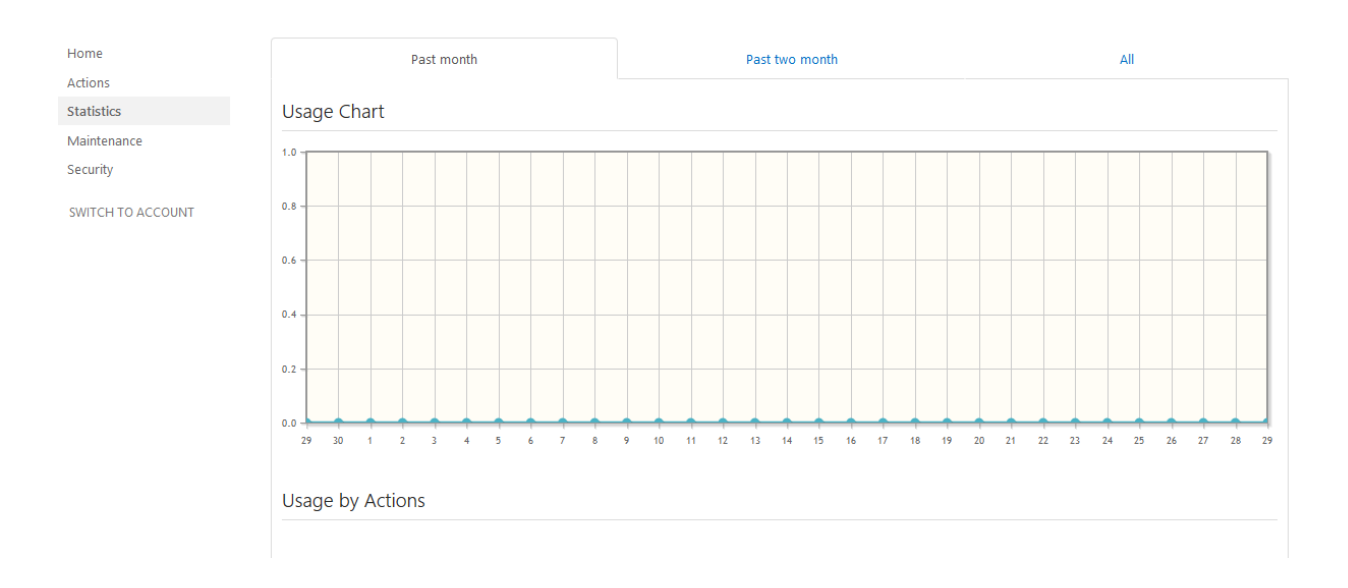

#### **Maintenance**

On this page you can **Install**, **Upgrade**, **Reinstall** and **Uninstall** the solution, as well as **Change** the sites in this site collection where HarePoint Workflow Extensions are installed.

Select the required action (note that some actions might not be available at that moment), click **Next** and follow the instructions of the Wizard that will guide you through the whole process.

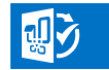

## / Maintenance

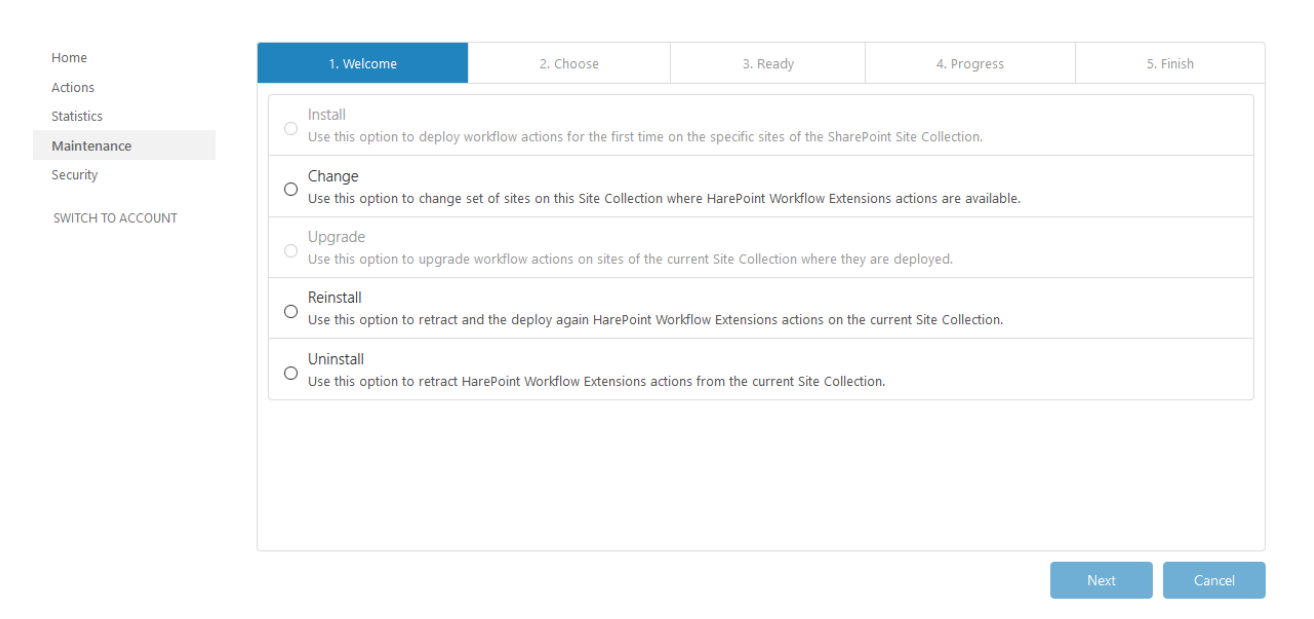

#### **Security**

On this page you can **generate tokens** to access various sites and services from a workflow with HarePoint Workflow Extensions.

You can also **encrypt** workflow values, tokens or credentials for improved security.

**Important note:** Please refer to complete Administrator's Guide for the detailed description of the functionality available on this page.

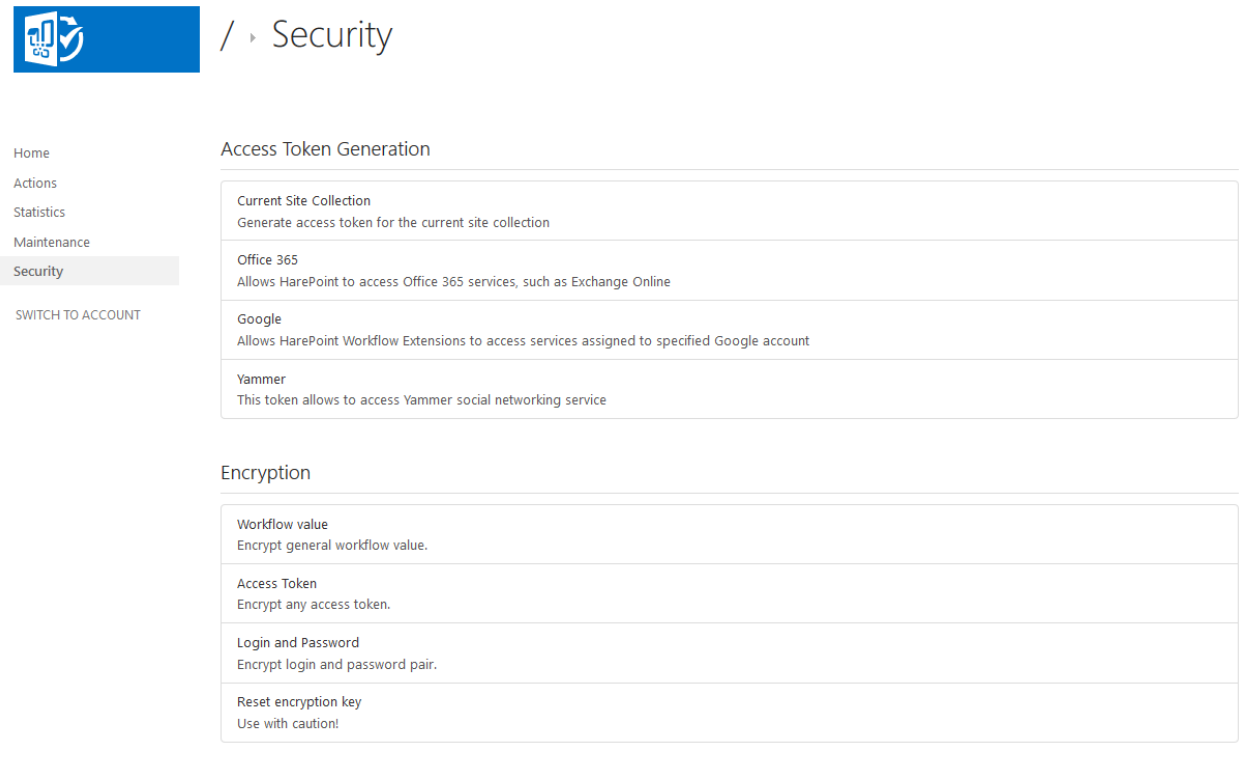

#### <span id="page-16-0"></span>**Account Management mode**

Each Account has its individual HarePoint Workflow Extensions Management Console.

#### **Home**

On this page you can review the **Licensing Status** for this Account, as well as the **Usage Chart** that represents how HarePoint Workflow Extensions actions are used over the last month. **Note:** this is a **summary data** for **all site collections** connected to the given Account. The detailed information is available on **Statistics** page, see below.

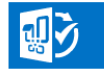

## HarePoint Workflow Extensions for Office 365

**Account Home Page** 

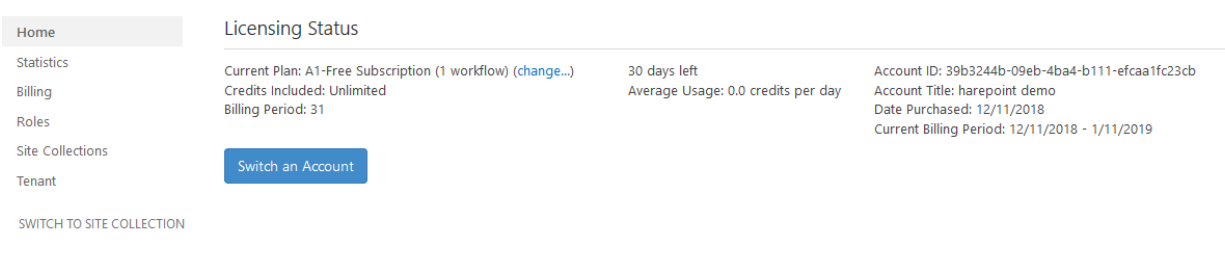

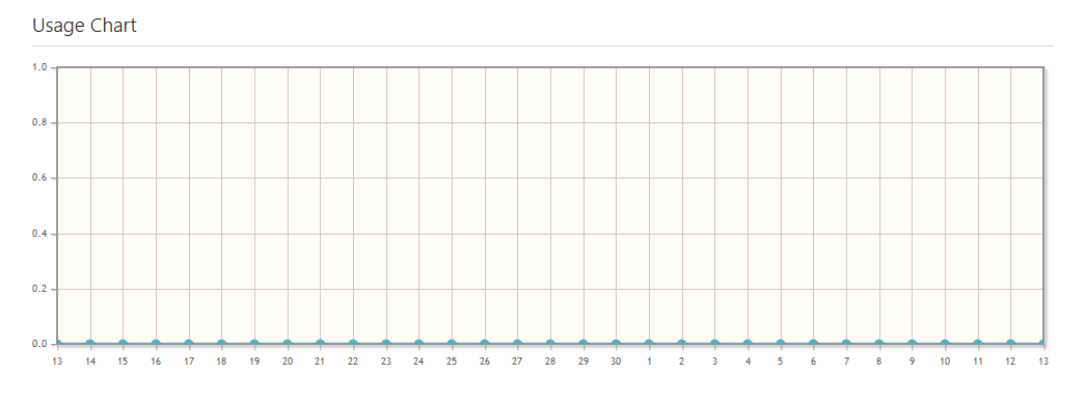

#### **Statistics**

On this page you can review the detailed **Usage Charts**, including **Usage by Actions**. **Note:** this is a **summary data** for **all site collections** connected to the given Account.

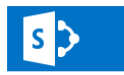

## /sites/test3 > Statistics

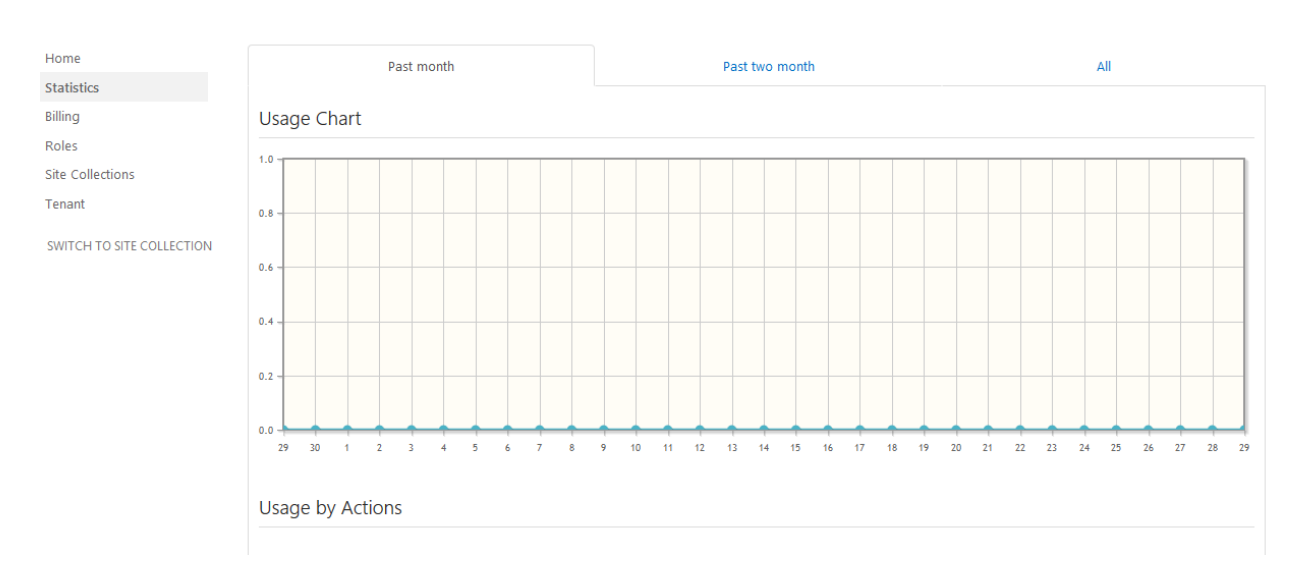

#### **Billing**

On this page you can choose the **billing plan** and proceed with the payment, as well as review the **list of workflows** where HarePoint Workflow Extensions actions are activated.

#### **Billing plans**

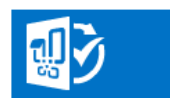

## harepoint demo > Billing

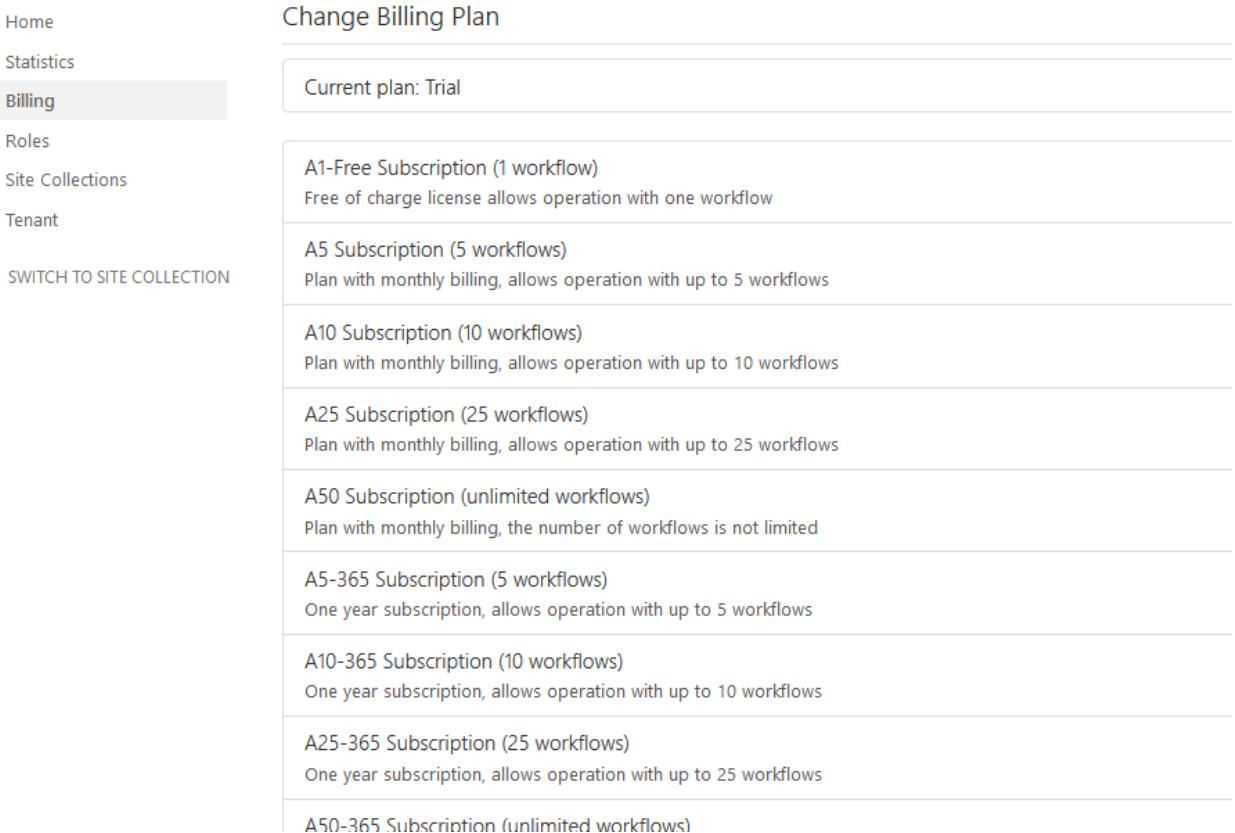

**Trial plan** is used to evaluate HarePoint Workflow Extensions for Office 365, within this plan you can use all the available actions for 30 days and in unlimited number of workflows.

With **A1-Free Subscription** plan, you can use all the actions except PDF conversion, only in one workflow. Click on this plan to switch to it:

#### Change Billing Plan

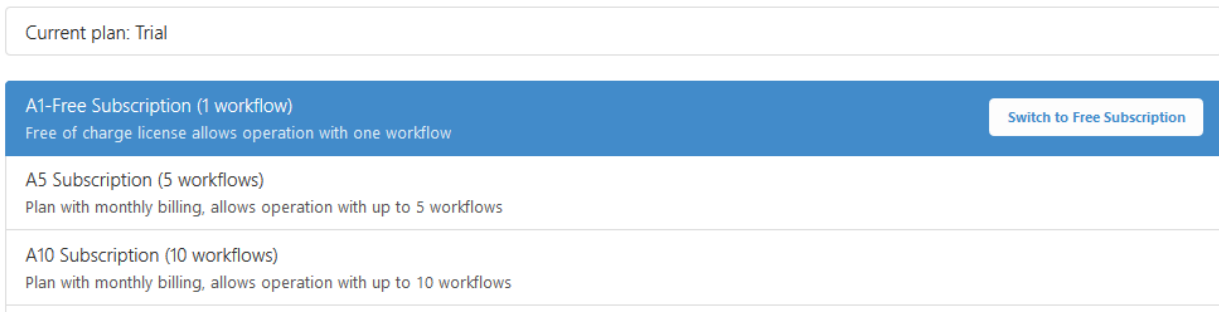

#### Click on **Switch to Free Subscription**:

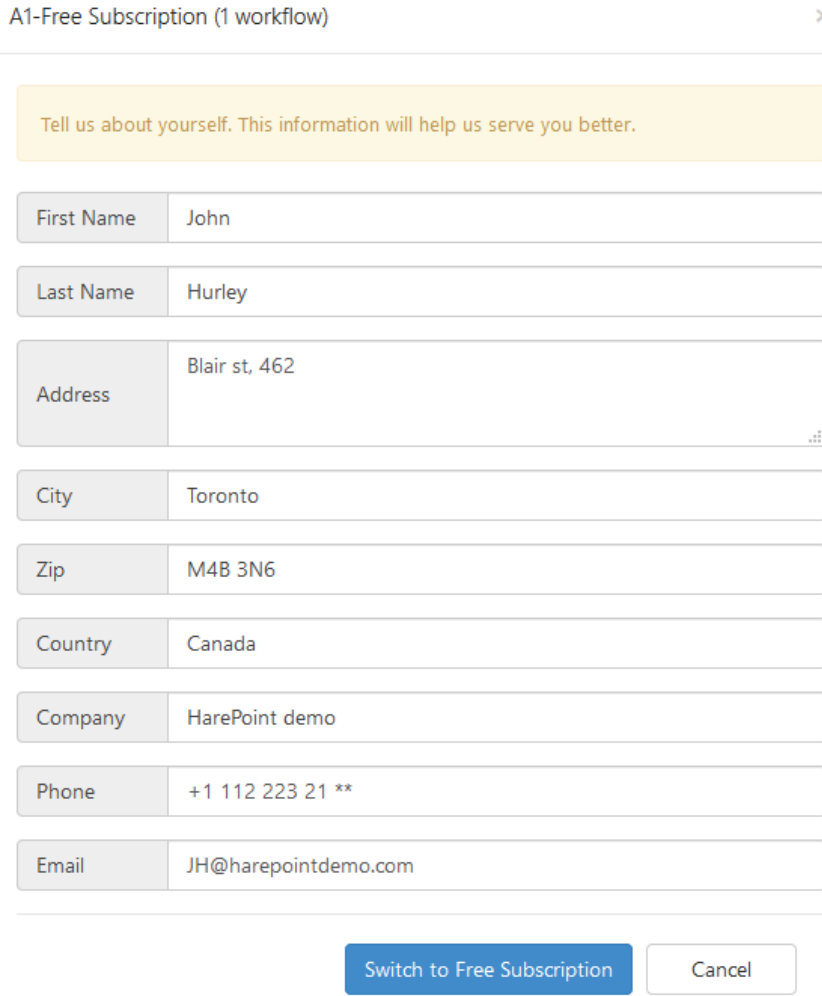

Fill in the form and click **Switch to Free Subscription.**

The billing plan will switch to **Freeware License** shortly.

 $\times$ 

If you need to run **more than one workflow** with HarePoint Workflow Extensions actions, choose the **paid subscription plan.**

You can choose an appropriate plan and proceed to payment right from the management console via **2Checkout** (part of Avangate) provider.

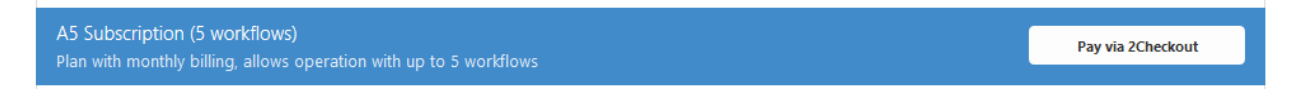

Click on **Pay via 2Checkout** button to proceed. You will be forwarded to our payment provider page. Multiple payment methods are supported.

#### **List of Active Workflows**

Under the list of billing plans, there is a **List of Active Workflows**:

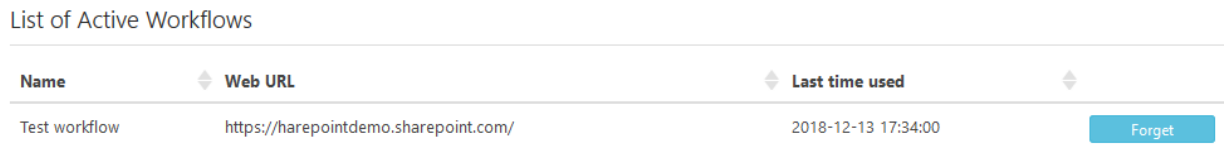

This list will only contain the active workflows – the ones that contain HarePoint Workflow Extensions actions and that are allowed to run according to the currently selected billing plan.

For example, the **Free Subscription** only allows using HarePoint actions in **one workflow**. That is, there is only one slot available in the **List of Active Workflows** for this plan.

If you need to make another workflow active (applicable for any plan), do the following:

- Click **Forget** button for a workflow in a list that you would like to deactivate. The workflow itself will not be removed, it just will be deactivated for HarePoint Workflow Extensions.
- Start a workflow that you need to activate in HarePoint Workflow Extensions.
- That's it. Refresh the **Billing** page to make sure the workflow you've started now appeared in the **List of Active Workflows**.

**Note:** Workflows that do not contain HarePoint Workflow Extensions actions will not be appearing in the List of Active Workflows.

#### **Roles**

On this page you can define the **Account Managers** – the SharePoint Online user accounts that will be permitted to perform all actions on the Account.

By default, Account Manager is the user account you have been logged in when you were creating this Account.

You can optionally specify **Account Viewers** which can only view Account information, but not able to make any changes.

You can optionally enter **e-mail addresses** to receive **usage and billing notifications**. **Note:** Account Managers are subscribed to these notifications **by default**.

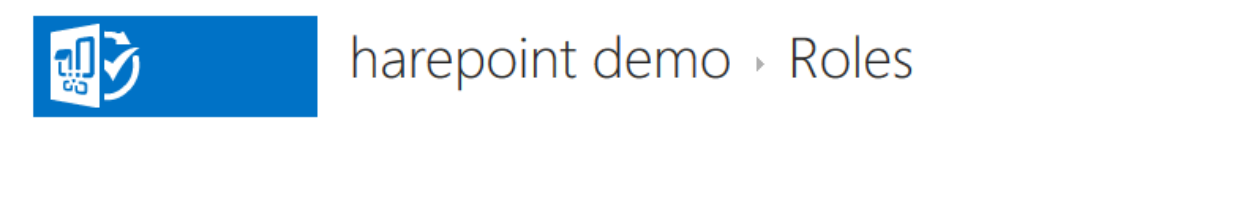

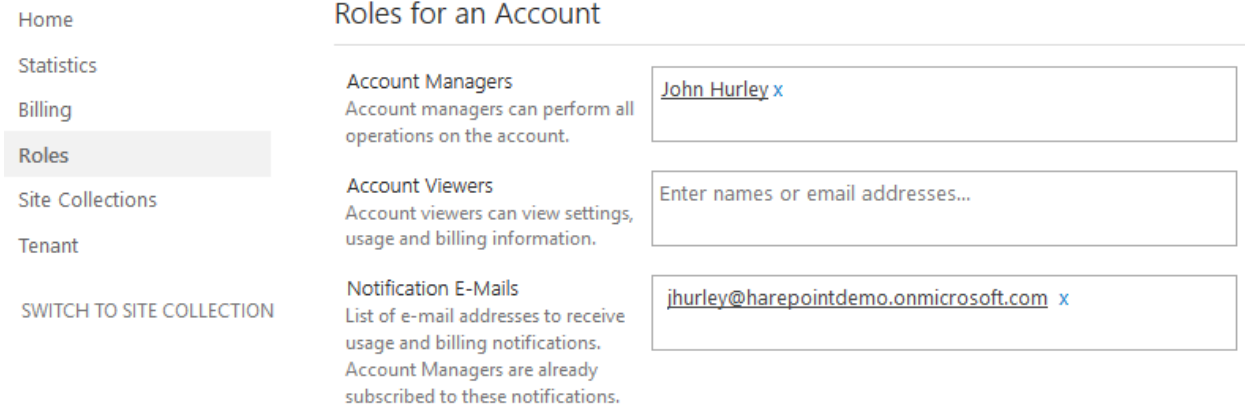

**Important note:** Please refer to complete Administrator's Guide for more details on Roles for an Account.

#### **Site Collections**

On this page you can review the site collections connected to this account. You can also **manage** site collections: **connect new site collections**, or **disconnect the existing ones**.

**Note:** All the costs for running workflows that contain HarePoint Workflow Extensions actions will add up and will be charged to this Account.

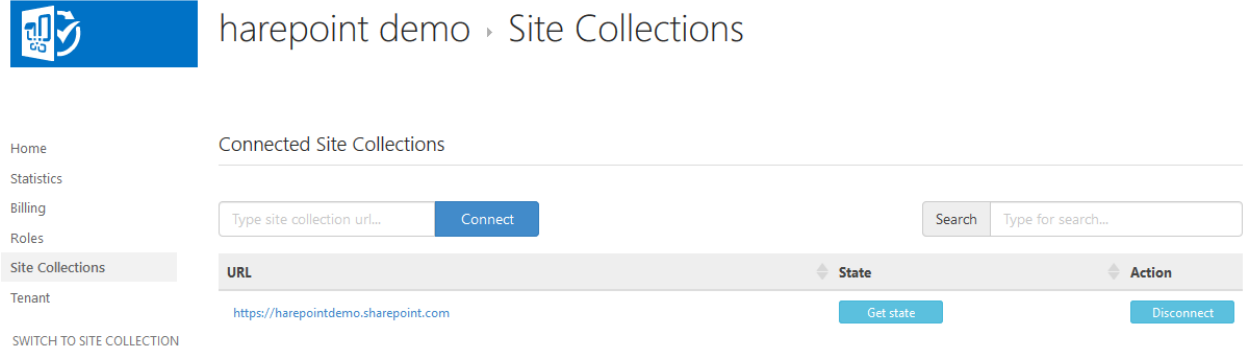

HarePoint.Com | III. Management Console overview 22

Save Changes

#### **Tenant**

On this page SharePoint Online tenant administrator can perform certain **high-level operations**, such as merge all Accounts for all site collections in this tenant into one.

**Important note:** Please refer to complete Administrator's Guide for more details on tenant administrator capabilities.

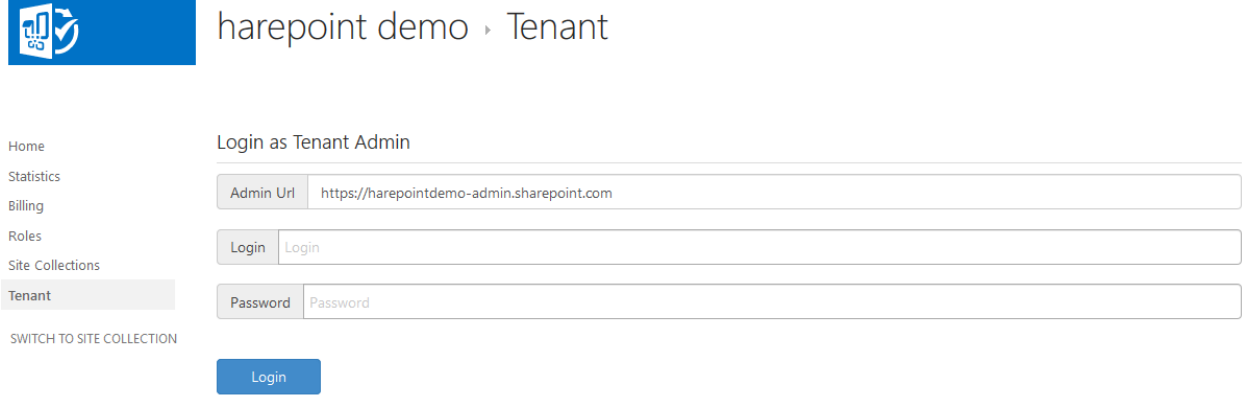

## <span id="page-22-0"></span>**IV. Creating a first workflow**

Now, the product in installed and initial configuration is completed. We can create a first workflow that will use HarePoint Workflow Extensions. The workflows are created using the standard tool – SharePoint Designer.

#### <span id="page-22-1"></span>**Scenario**

We will create a simple list workflow for **Documents** library **on one site collection** that will log newly added documents to **Documents Log** list **on another site collection**. Generally speaking, users that add documents do not have permissions for the target site collection, so we will **impersonate** as site collection administrator of the target site collection to be able to create list items there. This example will demonstrate how to use actions from HarePoint Workflow Extensions, and how to generate and use token to connect to another site collection and act on behalf of another user.

## <span id="page-22-2"></span>**Connecting SharePoint Designer**

Launch **SharePoint Designer** and click **Open Site**:

Open SharePoint Site

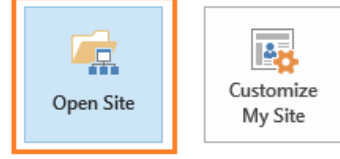

Enter the site URL for the **first site collection** (where **Documents** library located). **Note:** The site URL should start with **https://**

Click on **Workflows** in the **Navigation** pane:

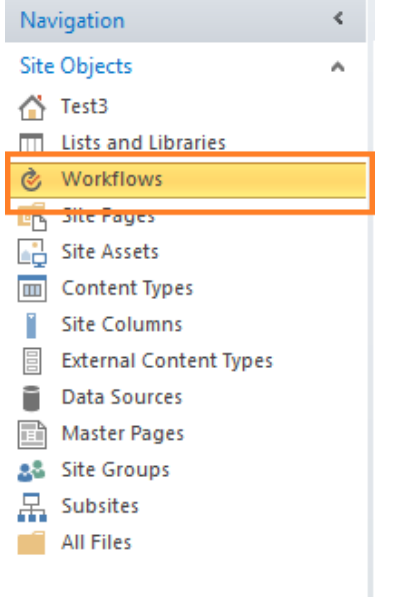

Your existing workflows (if any) will be displayed in the right pane:

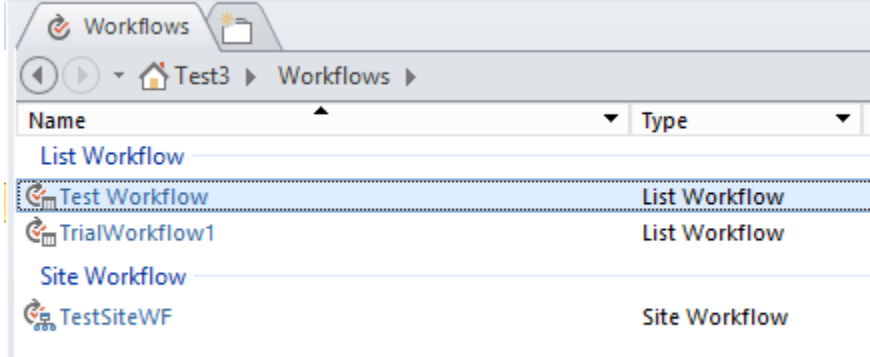

## <span id="page-23-0"></span>**Creating a workflow**

In our example, we will create a new List Workflow. On the ribbon, click **List Workflow** and point to **Documents** library.

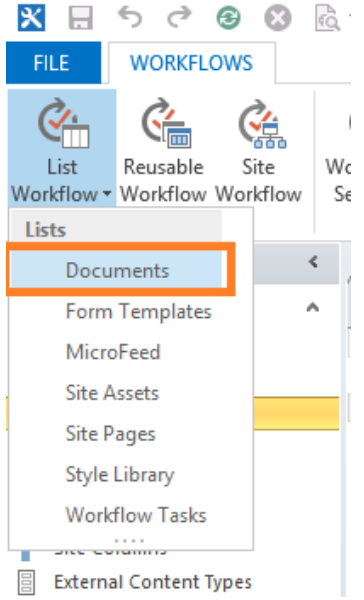

Enter the **name** for the new workflow.

New workflow will be created and opened for editing.

#### **1. Impersonation**

First, we need to impersonate as site collection administrator of the target site collection. For that, we will use **Set Authentication** action.

#### Use this token or login and password to authenticate to this

This action accepts either a **token generated by a user to impersonate as**, or **encrypted credentials of the user to impersonate as.** Both can be obtained from HarePoint Workflow Extensions Management Console – **Security** section.

In our example, this needs to be performed by **John Smith**, the **target site collection administrator**.

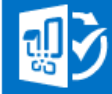

# $\rightarrow$  Security

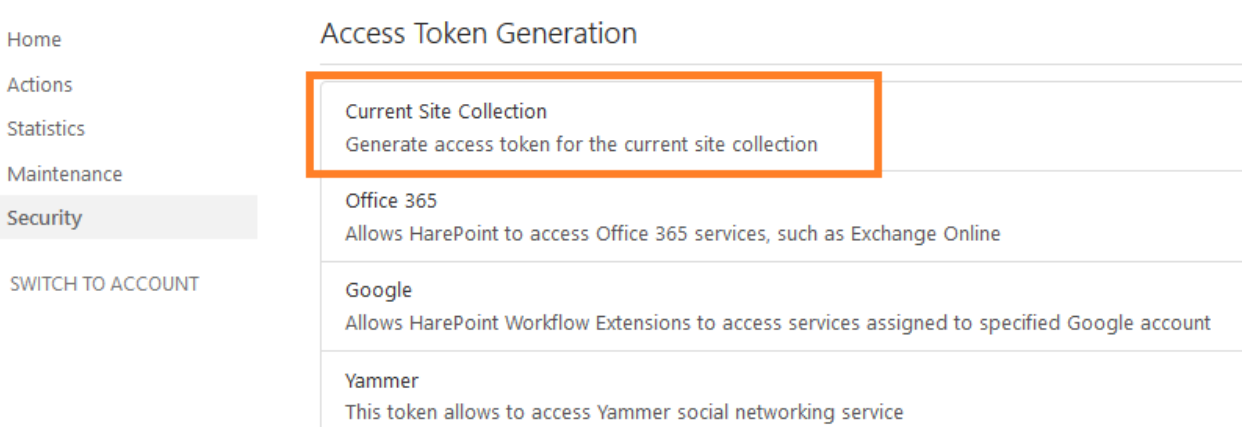

### Encryption

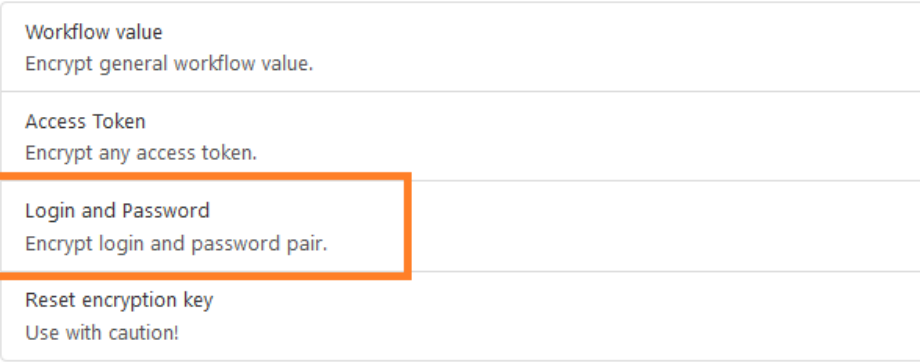

### John Smith goes to **Access Token Generation – Current Site Collection**:

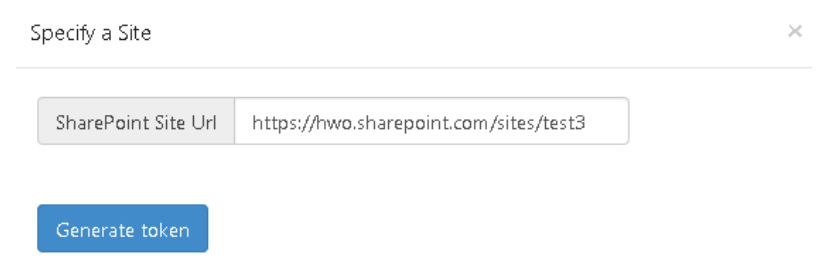

#### Types in the **site collection URL** , clicks **Generate Token**:

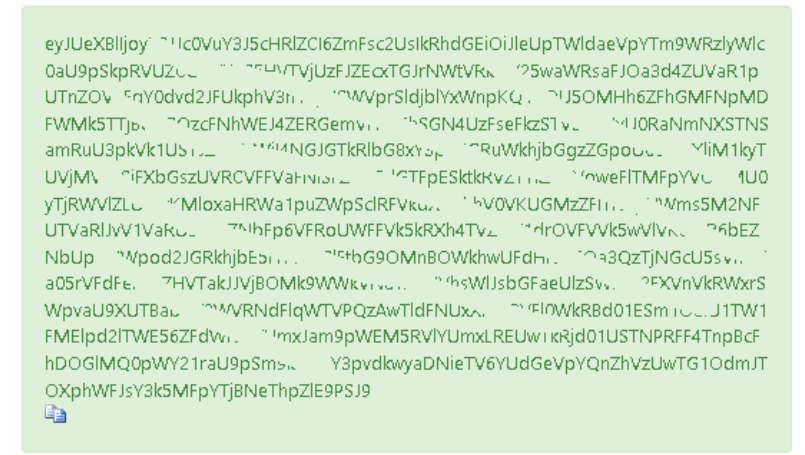

Then copies the displayed token and transfers it securely to workflow author.

**Alternatively**, John Smith can encrypt his credentials using **Encryption – Login and Password**:

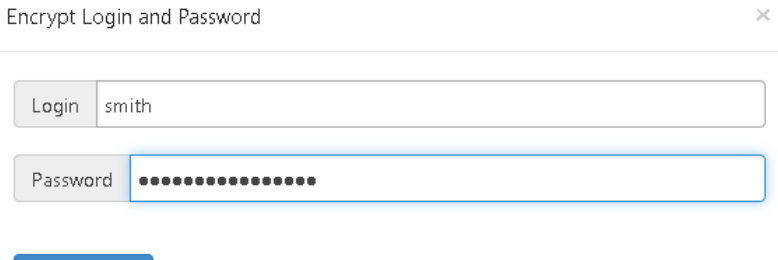

John types in his credentials, clicks **Encrypt**:

Encrypt

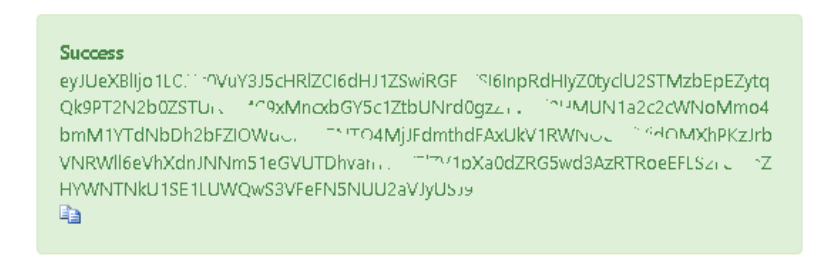

Copies the displayed code and transfers it securely to the workflow author.

**Note:** these two methods work only when **both site collections are in the same tenant**. If they are not, **External SharePoint site** option should be used. Please refer to Administrator Guide for more details.

Now we can **paste** the token or code obtained from John Smith to a workflow action, first parameter; in the second parameter select **SharePoint site**:

Use eyJUeXBIIjoyLCJJc0VuY3J5cHRIZCI6ZmFsc... to authenticate to SharePoint site

27 IV. Creating a first workflow | HarePoint.Com

#### **2. Creating a new List Item**

After we gained access to the target site collection, we can **create a list item** in **Document Log** list. For that, we use **Create List Item at URL** action:

then Create list item with specified values at this list URL. Store new list item URL in Variable: itemUrl.

In **specified values**, we need to specify the values the new list item should contain. We will fill two columns: **Title** and **Creator**.

#### Columns

A column stores information about each item in the list. The following columns are currently available in this list:

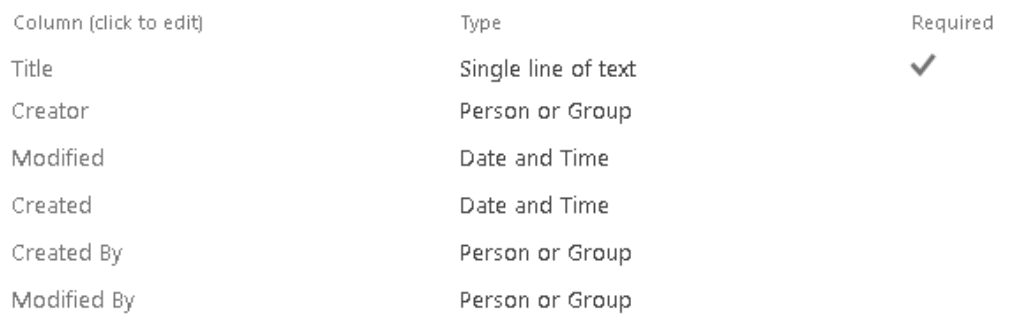

This is how the **String Builder** for this parameter will look like (use **Add or Change Lookup** button to paste the values **[%Current Item:Name%]** and **[%Current Item: Created By%]):**

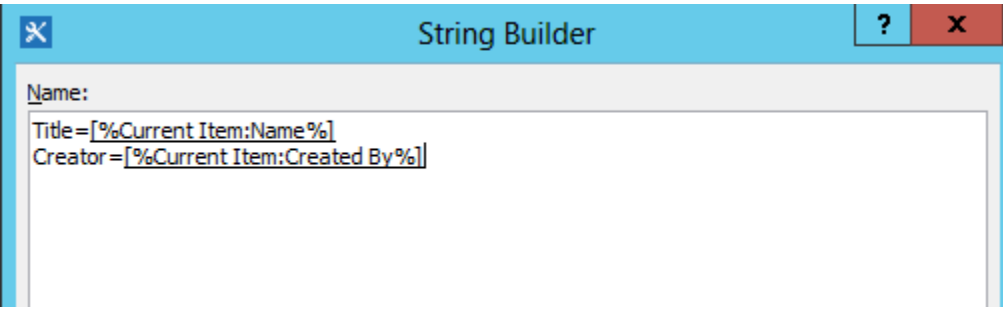

In the second parameter, **this list URL**, put the full URL of the target list. It should look as follows:

*[https://hwo.sharepoint.com/sites/test3/Lists/Document Log/](https://hwo.sharepoint.com/sites/test3/Lists/Document%20Log/)*

**Note:** It should **not** contain *Allitems.aspx*, hashes (*#*) or anything like this.

#### **3. Logging the result**

After the item has been created, we can **log a message** confirming this to workflow history. We will use **Log to Workflow History** action for this:

then Log message to the workflow history list.

In our case, the message is:

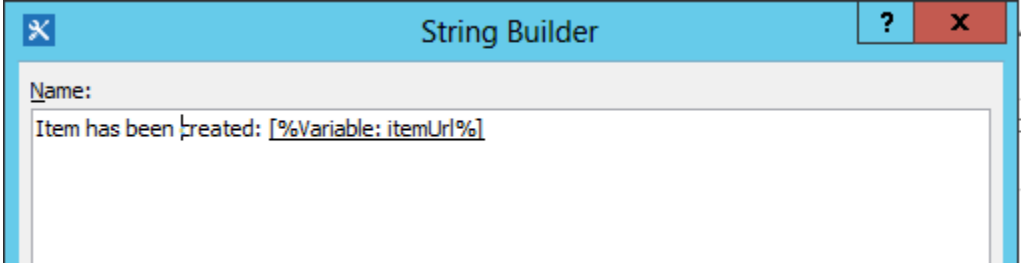

(use **Add or Change Lookup** button to paste **[%Variable: itemUrl%]**).

In **Transition to stage** set **Go to End of the Workflow**.

#### **4. Summary and launch options**

**Finally**, the workflow looks like this:

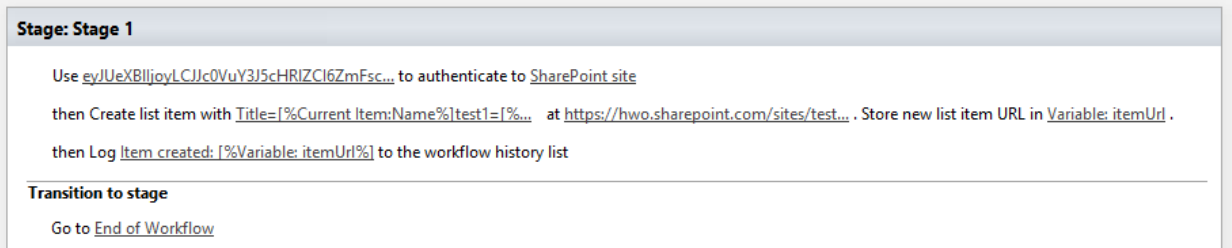

Go to workflow options in SharePoint Designer and check **Start workflow automatically when an item is created**:

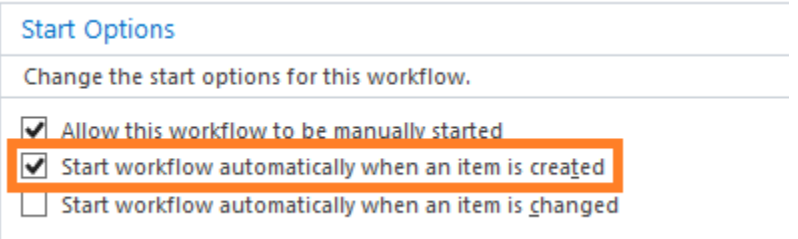

#### **Save** and **publish** the workflow.

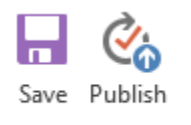

#### **5. Testing the workflow**

Let's test the workflow.

Go to **Documents** library on a first site collection, and upload a document there:

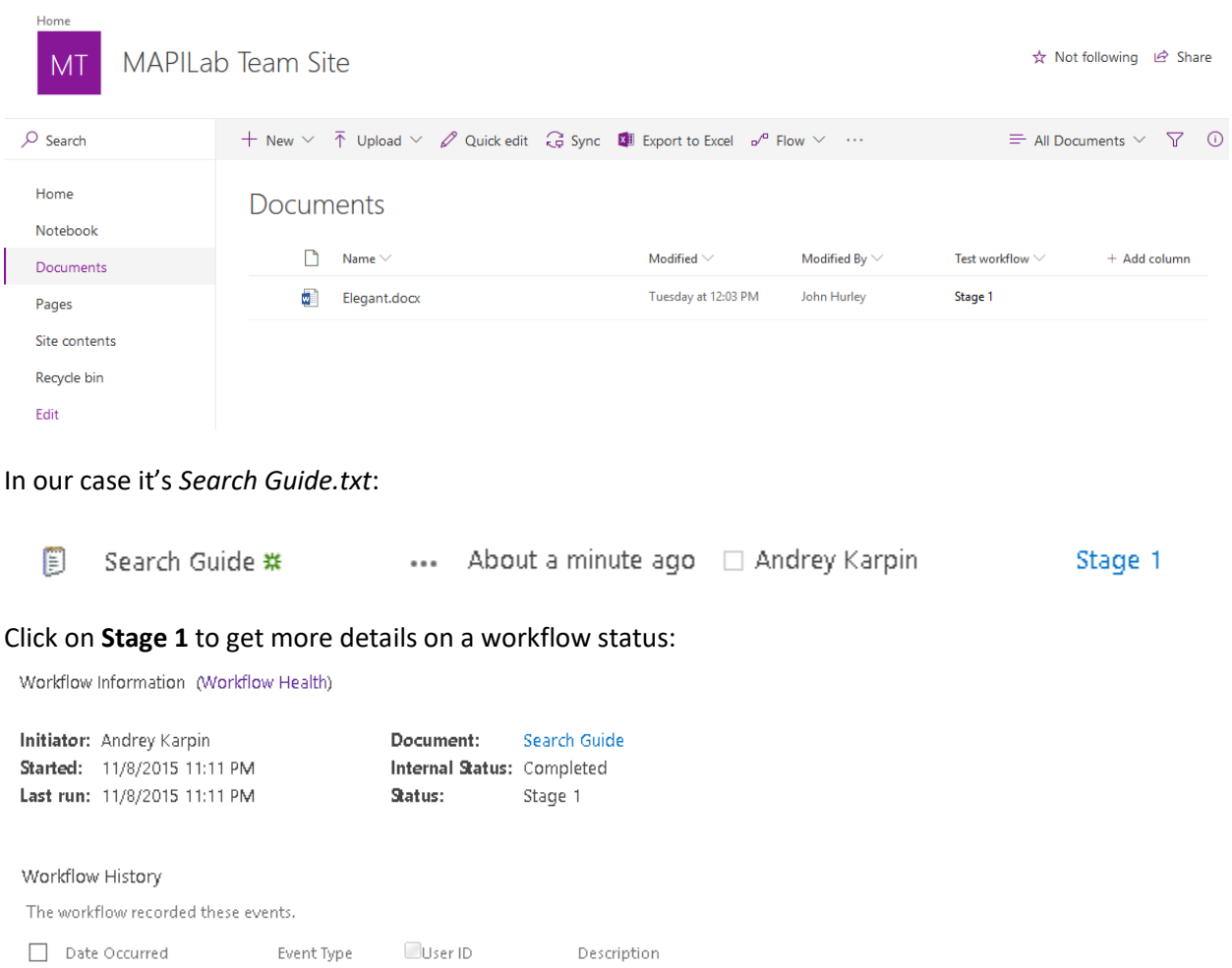

11/8/2015 11:11 PM Comment □ Andrey Karpin Item created: https://hwo.sharepoint.com/sites/test3/Lists/Document Log/4\_000

As you can see, the item has been created successfully in a target site collection.

We can ask John Smith, the target site collection administrator, to check the list:

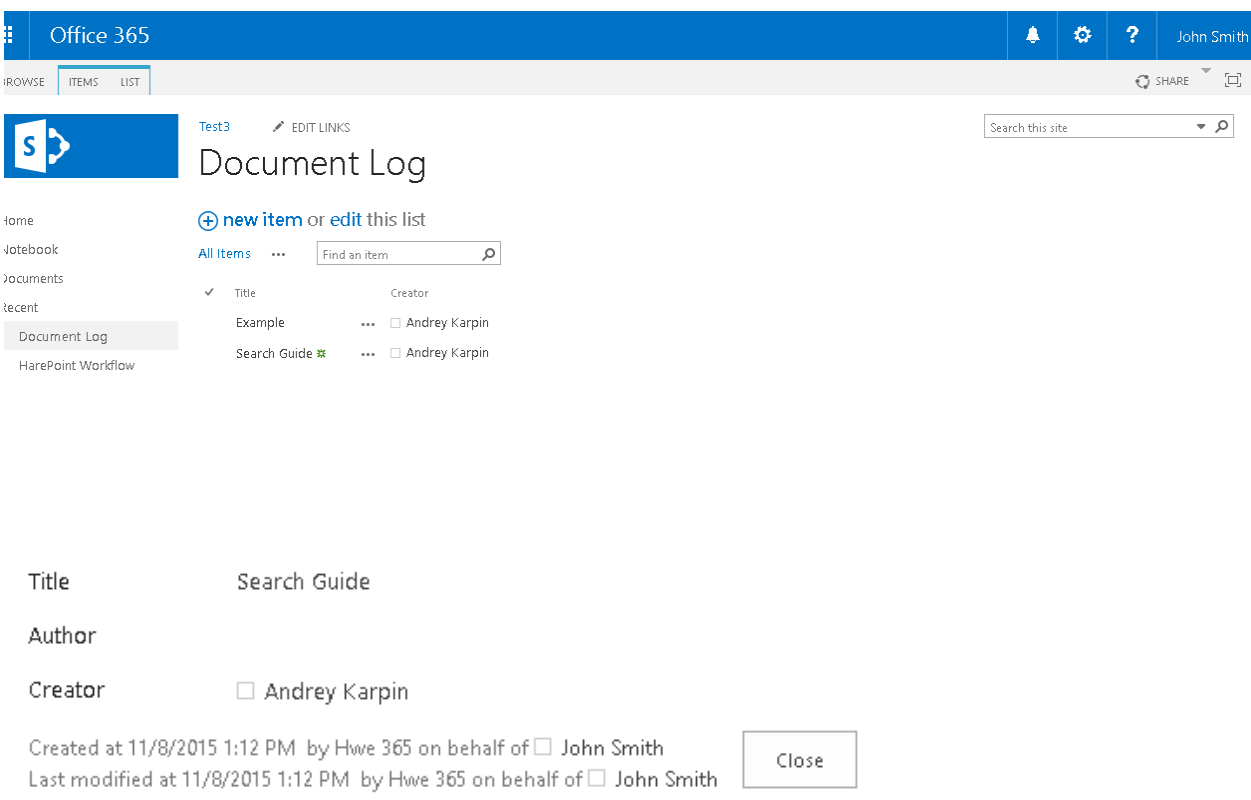

As you can see, the new item for Search Guide document has been successfully created by HarePoint Workflow Extensions Online on behalf of John Smith.

## <span id="page-31-0"></span>**Appendix A. Further questions**

In case if you have any further questions, please do the following:

- Refer to full **Administration Guide** for HarePoint Workflow Extensions for Office 365 for the detailed information
- Create a **ticket** in our **HelpDesk** o[n https://www.harepoint.com/Support](https://www.harepoint.com/Support) **OR**
- Send us an **e-mail** to [support@harepoint.com](mailto:support@harepoint.com)